# HYTORC BOLTING MANAGER QUICK START GUIDE

# **1. DOWNLOAD AND INSTALL**

- A. Go to [register.hytorc.com](http://register.hytorc.com)
- B. Register and sign in
- C. Select: **Equipment Management Software Licenses Bolting Manager**
- D. Click [**Download Bolting Manager**]
- E. Unzip the downloaded file
- F. Run the .EXE file to install Bolting Manager

# **2. ACTIVATE A PREMIUM VERSION OF BOLTING MANAGER**

- A. Sign in at [register.hytorc.com](http://register.hytorc.com)
- B. Select: **Equipment Management Software Licenses Bolting Manager**
- C. Click [**Activate Bolting Manager Premium**] (See picture to the right)
- D. Enter your USB dongle key numbers and letters (example: A5:03:1F:2E) exactly as they are on your dongle
- E. Click [**Add**]
- F. Your product key should be listed as "Active" on the key's list

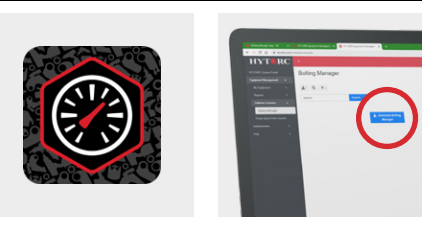

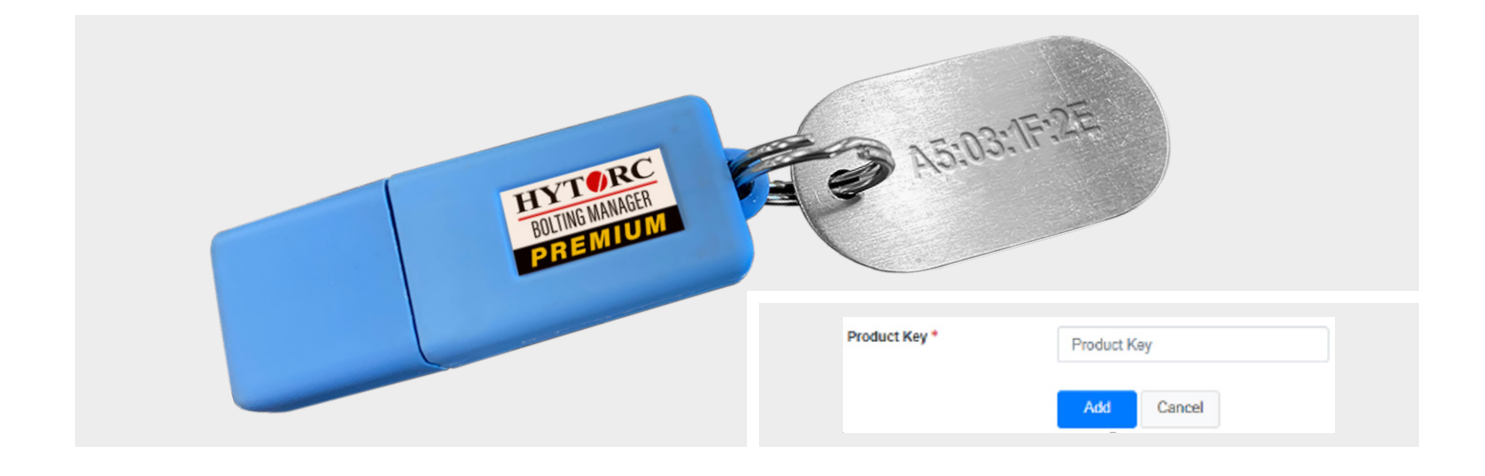

## **3. BOLTING MANAGER INITIAL SETUP**

A. Before starting Bolting Manager Premium version, insert the USB dongle into your PC.

**NOTE:** Without it, Bolting Manager operates as Base version.

- B. Enter your name (Base version) Premium version automatically applies the registered user name
- C. Select default Units (Nm, lb.ft or kpm) for bolting templates. **NOTE:** You can change Name and Units at any time in Settings.

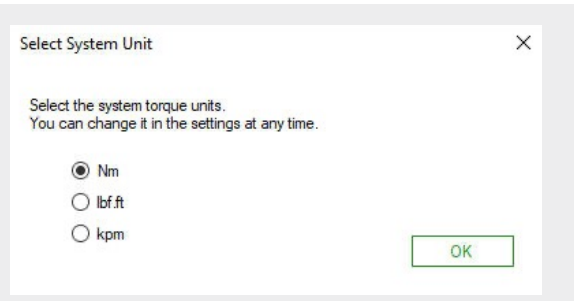

(Continued on the reverse side.)

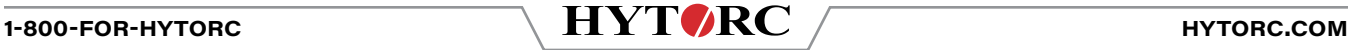

# **4. BOLTING MANAGER'S BOLTING TEMPLATES FLOW OVERVIEW**

A. Start Bolting Manager and create a new template HYTORC - Bolting Manager B. Save the templet onto your PC File Admin Info New Open **C** Settings C. Insert a USB Flash drive into your PC **Bolting Manager** Ę D. Click [**Export to VECTOR via USB**] Template Pass Add Notes E. Select your USB Flash drive Export to VECTOR via USE New Open 2 Save Save as -Print -F. Click [**Export**] to save a VECTORready file on the Flash drive

## **5. LOAD THE TEMPLATE INTO THE VECTOR PUMP MEMORY**

- A. Insert the USB Flash drive with the templates into the VECTOR pump USB port
- B. On the VECTOR controller, select: Menu → Settings → Features → Templates
- C. Select **Load Templates**
- D. The templates will be copied from the USB Flash drive into the VECTOR's memory and saved internally for future use

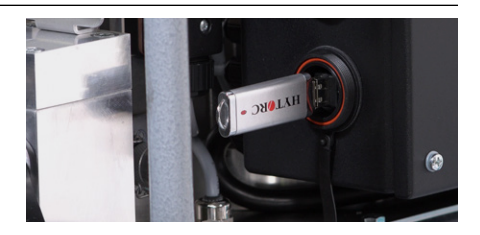

# **6. BOLT WITH A SAVED TEMPLATE 7. INTERNET CONNECTION**

On the VECTOR **System Ready** screen select **Template**. **• Recommended Monthly**: Run Bolting Manager with an

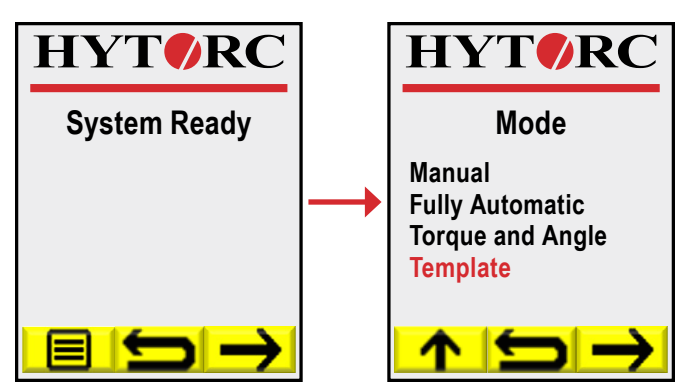

- Internet connection to check automatically for software update.
- **• Required Every 6 Weeks**: Run Bolting Manager Premium with an Internet connection to re-validate the USB dongle.

HYTORC owns all content, copyrights, trademarks and patents in this document. © 2021 HYTORC. Any unauthorized use or distribution of any material from this document is strictly prohibited.

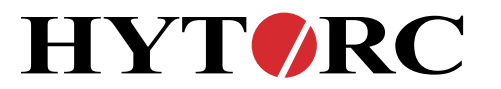

**Headquarters:** 333 Route 17 N., Mahwah, NJ 07430 +1-201-512-9500

**Email:** [info@hytorc.com](mailto:info%40hytorc.com?subject=Inquiry%3A%20)

**Phone:** 1-800-FOR-HYTORC 06182021-PR-CS-BOLTMGRQSG hytorc[.com](http://HYTORC.COM)

**Online:**